# USING THE TOUCHSCREEN IN THE HARVARD SPACES

The touchscreen found in the Harvard spaces can be used to control lighting, sound and what is projected on screen. It can also be used to control video conferences. This visual guide details the tabs and buttons that you will use most often for Local Presentations.

| Start screen                                                              | 2  |
|---------------------------------------------------------------------------|----|
| The Local Presentation tab                                                | 3  |
| The Room tab                                                              | 4  |
| The Recording tab: Main area                                              | 5  |
| The Recording tab: Adhoc Recording area                                   | 6  |
| The Videoconference tab: Dial area                                        | 7  |
| The Videoconference tab: Camera area                                      | 8  |
| The Videoconference tab: Content area                                     | 9  |
| The Local Presentation tab: when videoconferencing                        | 10 |
| Where to do what for local presentations (no videoconference) – A summary | 11 |
| Where to do what for videoconferences – A summary                         | 12 |

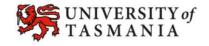

## Start screen

You may see this Start screen when you first enter the room. You can either choose to show a local presentation, or a video conference.

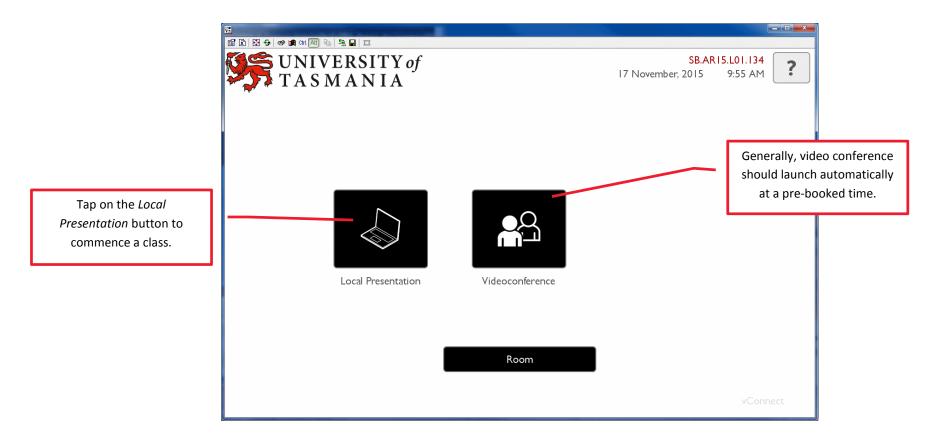

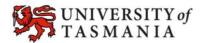

#### The Local Presentation tab

Use it to control volume, what is displayed and where it is displayed. Note that this screen changes significantly when a video conference is active.

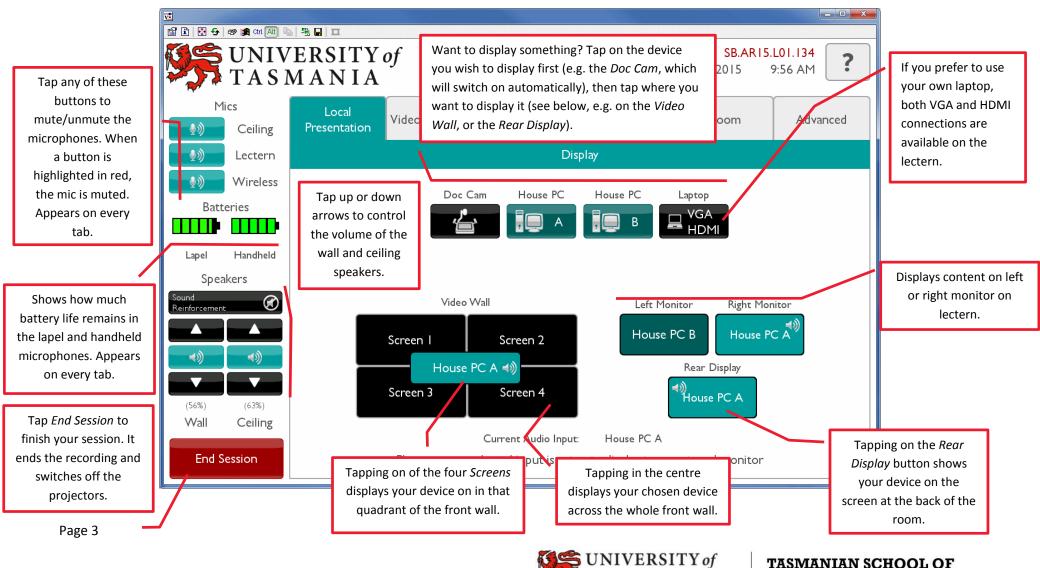

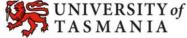

TASMANIAN SCHOOL OF BUSINESS AND ECONOMICS

#### The Room tab

Use this tab to control the lighting, blinds and projectors in the room. Essentially, it turns things on or off, or makes things go up and down!

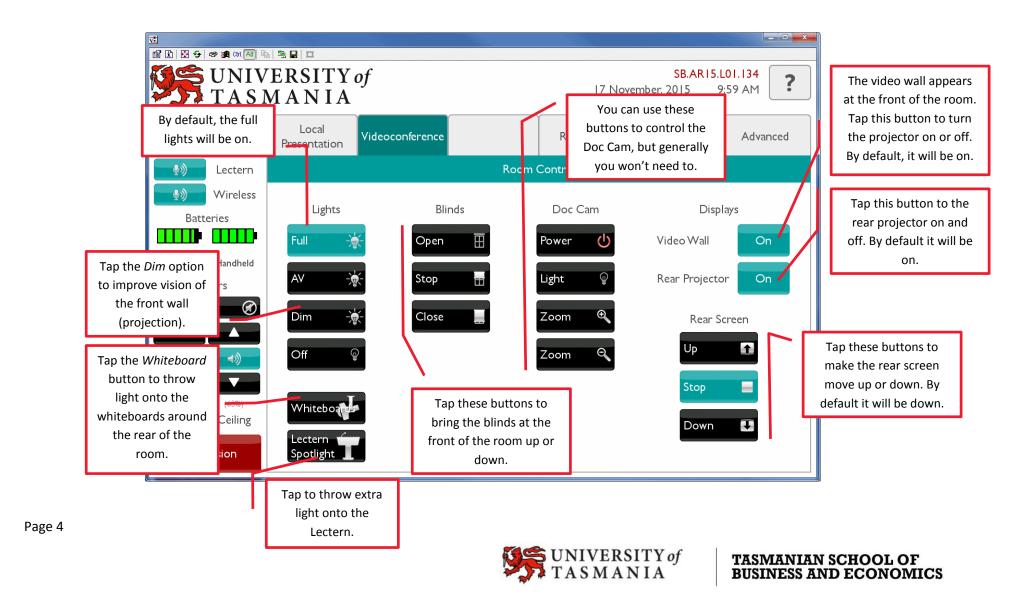

## The Recording tab: Main area

Use this tab to check whether a pre-booked recording has commenced OR to initiate an ad-hoc recording (see next page).

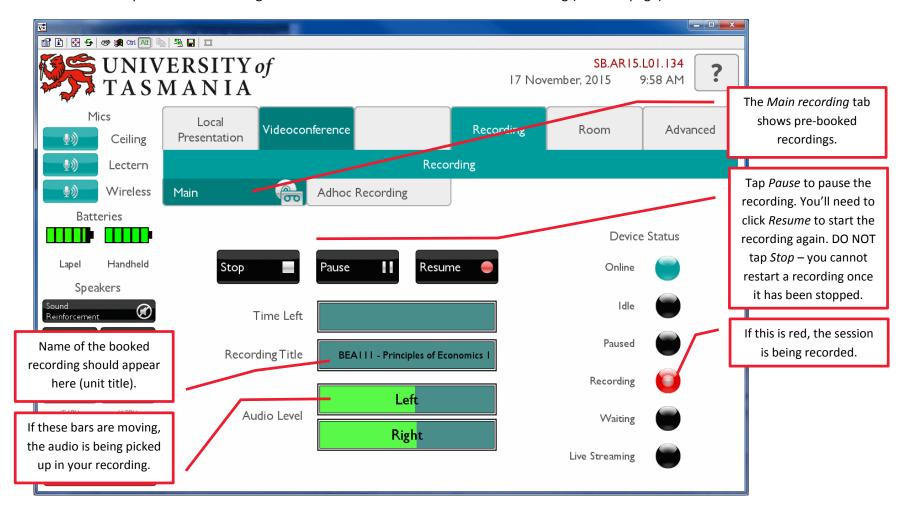

## The Recording tab: Adhoc Recording area

Use this area to initiate an ad-hoc recording. Do this only if you have not pre-booked a recording.

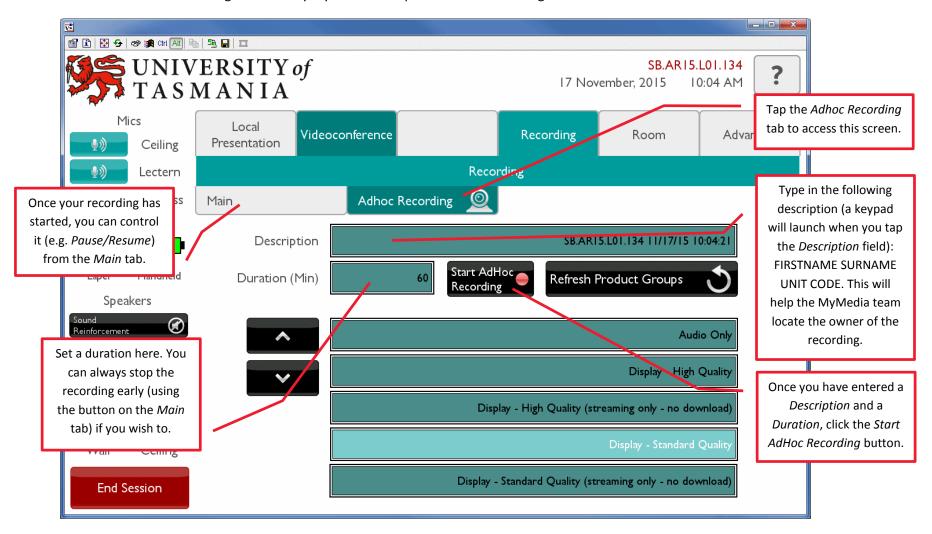

## The Videoconference tab: Dial area

Allows you to dial a number when you have not already booked a space. If you have booked a space, the call should be placed automatically.

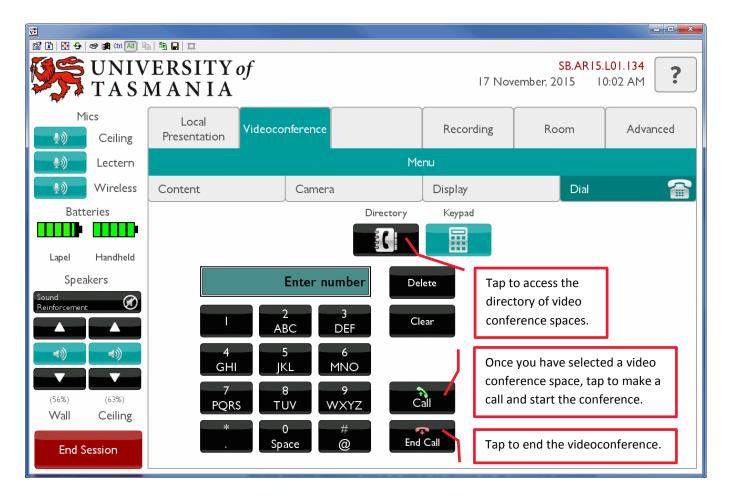

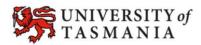

## The Videoconference tab: Camera area

It is probably best to stick with the defaults, however, this area does allow you to adjust what the local camera is showing to people at the other end of the video conference.

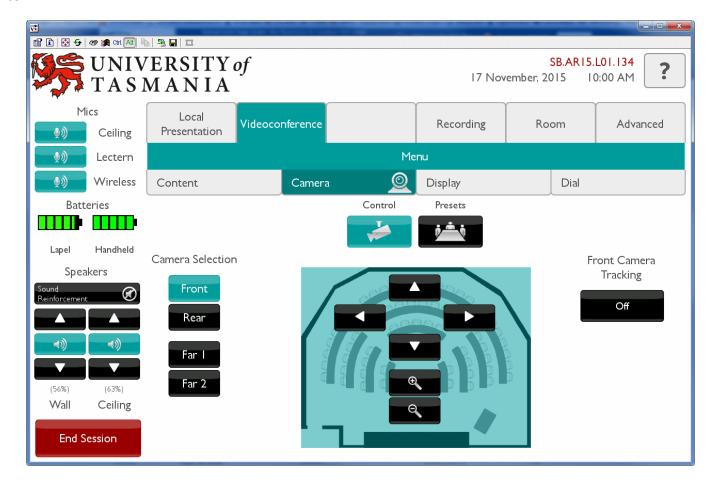

### The Videoconference tab: Content area

Allows you to choose the device (at this end) that will be displayed at the other end of the video conference, for example, the Doc Cam or House PC. To control what is seen at YOUR end of the videoconference, use the Local Presentation tab (see next page).

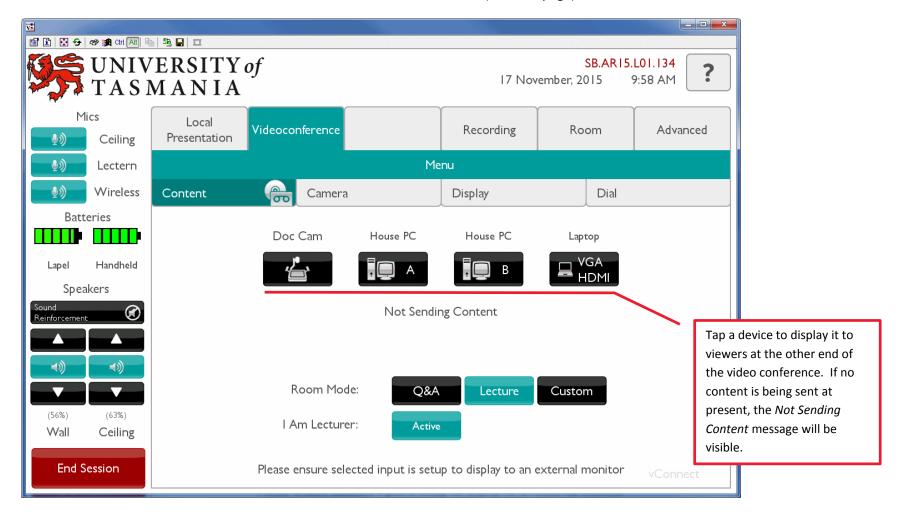

# The Local Presentation tab: when videoconferencing

Allows you to choose what is displayed at your end of the video conference, and where it is displayed.

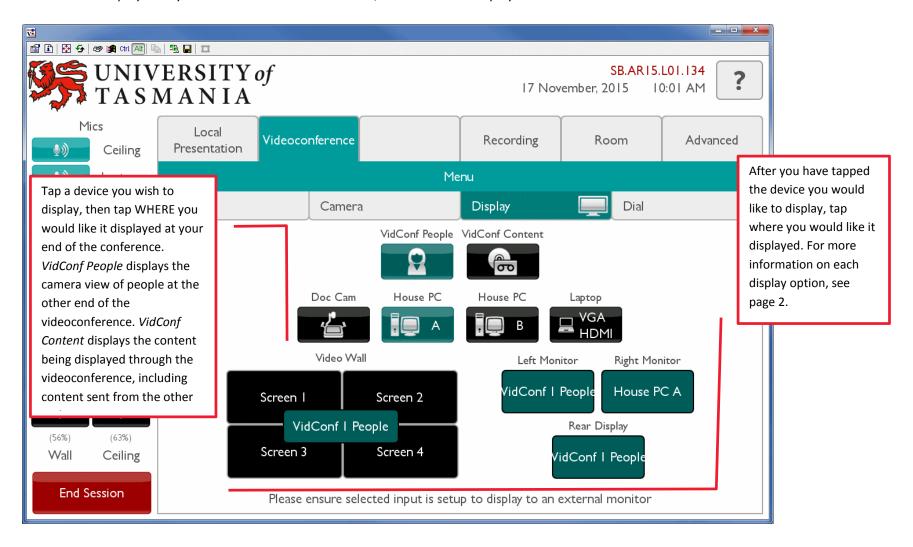

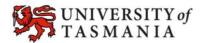

# Where to do what for local presentations (no videoconference) - A summary

This table summarises common tasks in the Harvard Spaces, and associates them with a tab and a button on the control panel.

| Task                                                                  | Tab/screen                            | Button                                                                                                    |
|-----------------------------------------------------------------------|---------------------------------------|----------------------------------------------------------------------------------------------------|
| Start the session                                                     | Start screen                          | Local Presentation                                                                                                    |
| Turn the projector/lights etc on.                                     | Room                                  | These devices usually switch on automatically, but you can control them by tapping the buttons in the <i>Room</i> tab.                                                                                                |
| Choose a device to display and where to display it.                   | Local Presentation                    | Tap the relevant device, then tap where you want it to be seen (e.g. <i>Rear Display</i> ).                                                                                                    |
| Turn on the microphone so students/the recording can hear your voice. | Any tab                               | Note that the microphones are usually on automatically. If using the hand-held or radio mics, check that they are switched on as well. A microphone is muted when it is highlighted in red. Tap it to unmute/mute it. |
| Control the volume of the speakers in the room.                       | Any tab – (appears on left-hand side) | Use the arrow buttons to move the volume up and down.                                                                                                    |
| Control lighting in the space.                                        | Room                                  | Tap to turn lights on or off.                                                                                                    |
| Check that a pre-booked recording has commenced.                      | Recording > Main tab                  | Recording indicator should be highlighted. Audio bars will have moving shading (indicating that they are picking up sound from the microphone/s).                                                                     |
| Launch an ad-hoc recording.                                           | Recording > Adhoc Recording tab       | Fill in the <i>Description</i> and <i>Duration</i> fields, then tap<br><i>Start AdHoc Recording</i> button.                                                                                                    |
| End the session (and the recording).                                  | Any tab, except the Start screen      | End Session                                                                                                    |

# Where to do what for videoconferences - A summary

This table summarises common tasks during videoconferences in the Harvard Spaces, and associates them with a tab and a button on the control panel.

| Task                                                      | Tab/screen                       | Button                                                       |
|-----------------------------------------------------------|----------------------------------|--------------------------------------------------------------|
| Start the session                                         | Start screen                     | Videoconference                                              |
| Dial a room manually (only do this if you do not have a   | Videoconference > Dial tab       | Tap the <i>Directory</i> button, locate and select the room, |
| conference pre-booked)                                    |                                  | then tap the Call button.                                    |
| Turn the projector/lights etc on.                         | Room                             | These devices usually switch on automatically, but           |
|                                                           |                                  | you can control them by tapping the buttons in the           |
|                                                           |                                  | Room tab.                                                    |
| Choose an item to display and where to display it in your | Local Presentation               | Tap the relevant device, then tap where you want it          |
| space                                                     |                                  | to be seen (e.g. <i>Rear Display</i> ).                      |
| Choose an item to display at the other end of the video   | Videoconference > Content tab    | Choose what you would like to display at the other           |
| conference                                                |                                  | end of the videoconference.                                  |
| Turn on the microphone so students/the recording can hear | Any tab                          | Note that the microphones are usually on                     |
| your voice.                                               |                                  | automatically. If using the hand-held or radio mics,         |
|                                                           |                                  | check that they are switched on as well. A                   |
|                                                           |                                  | microphone is muted when it is highlighted in red.           |
|                                                           |                                  | Tap it to unmute/mute it.                                    |
| Control the volume of the speakers in the room.           | Any tab – (appears on left-hand  | Use the arrow buttons to move the volume up and              |
|                                                           | side)                            | down.                                                        |
| Control lighting in the space.                            | Room                             | Tap to turn lights on or off.                                |
| End the session (and the recording).                      | Any tab, except the Start screen | End Session                                                  |